## **Connettersi a eduroam con computer Windows**

Mediante le tue credenziali dell'Università degli studi di Urbino Carlo Bo potrai connetterti a internet in uno qualsiasi dei punti di accesso alla rete eduroam in Italia e all'estero.

**La prima volta che ti connetti avrai bisogno di utilizzare una diversa connessione per configurare eduroam**. Ad esempio, puoi collegarti a Internet tramite un dispositivo dotato della funzione hotspot/router wi-fi, oppure utilizzare la connessione dati del tuo provider di telefonia mobile.

## **Per collegarti con un computer Windows segui la procedura illustrata di seguito**

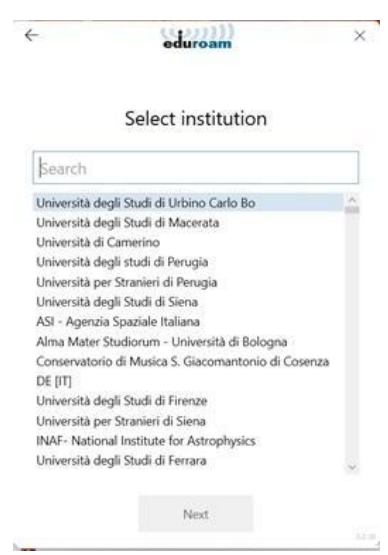

1 - Assicurati di essere connessa/o a Internet mediante una connessione diversa da eduroam.

2 - Con il tuo browser visita il sito <https://www.geteduroam.app/> e fai click sul pulsante "Windows" per scaricare l'App *geteduroam*.

3 - Avvia l'App e, se richiesto, consenti l'esecuzione, quindi fai click sul pulsante *"Connect to eduroam"*

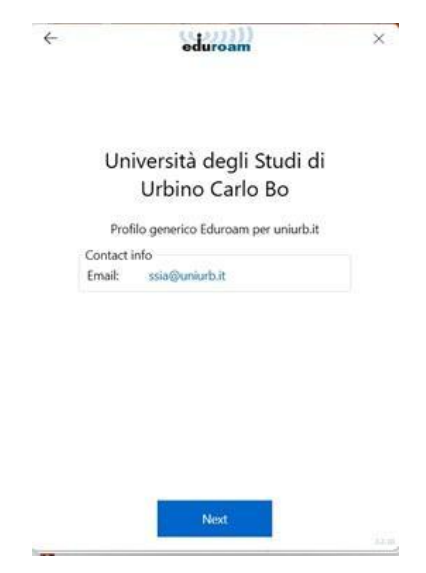

4 - Nel campo di ricerca della schermata

successiva digita la parola Urbino, e clicca sulla dicitura "Università degli studi di Urbino Carlo Bo" per selezionarla, poi clicca sul pulsante "Next".

5 - Nella schermata indicante "Profilo generico Eduroam per uniurb.it" non modificare nulla e fai click su "Next". Autorizza l'installazione del certificato digitale per consentire la connessione a Uniurb. Fai click su "Si", e, alla conferma, fai di nuovo click su "Next"

6 - Immetti le tue credenziali di ateneo. Si tratta delle credenziali nella forma *identificativo@realm*, dove *realm* corrisponde ai valori *staff*, *affiliate*, *stud*, o *guest*. Nel campo password inserisci la tua password.

7- Fai click su "Connect" per completare la procedura

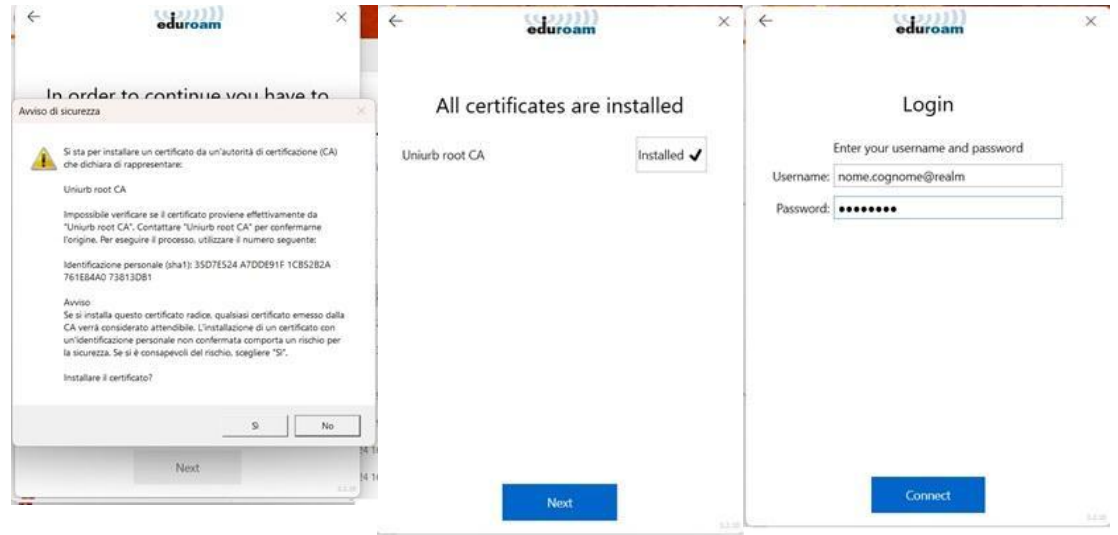